## **Photo Stripes—Teacher to Teacher**

#### *"The first layout project!"*

Yes, this is the first true layout project in the class. With that in mind, you will probably want to demonstrate this project for the class. I usually demonstrate this project on the data projector.

Your students need to understand how to enter numbers for a specific crop size.

When placing their four cropped images, many students will be tempted to resize each of the "stripes." Do not allow them to do this—it basically defeats the purpose of cropping to a specific size. The cropped images should all be placed on the background and positioned into place.

Teach your students how to "nudge" images, shapes, and text using the arrow keys. This is more precise than the mouse when minor adjustments are needed.

The grid will be useful for lining up the images. Remind students that the grid is not part of the final project and will not be displayed on the image. The grid is simply a tool that helps to align images.

Although it is not stated in the project plan, you may decide to allow students to take all four of their crops from the same image. This is obviously an advanced skill, as the student will need to carefully plan the crops and line them up exactly right. However, some of your more advanced students may be ready for this challenge.

Because it is the first real layout project, Photo Stripes is designed so that students at all levels can be successful. Advanced students can spend more time on text, shapes, and layer styles.

# **Photo Stripes**

The finished project will be an 8" x 10" image featuring four narrow images reflecting a common theme. The image also includes a stylized text title, a regular-text subtitle and a very small text student name. The image should be saved as a JPEG (.jpg) in the folder designated by the teacher.

### *Procedure*

- 1. Decide on a theme for your project. Assemble four original images that reflect that theme.
- 2. Crop image 1 and image 4 (far left and far right) to 7" tall x 1.75" wide. Crop image 2 and image 3 (middle images) to 5.5" tall x 1.75" wide. Save these images in your folder on the computer.
- 3. Create a blank file with a black background 8" tall x 10" wide, 300 pixels per inch.
- 4. Place the four cropped images on the background. Arrange the images so they are evenly distributed.
- 5. You may add simple layer styles to the images and/or perhaps a blurred shape in the background. However, the focus should remain on the images.
- 6. Create a stylized line of text that reflects the theme of your project. Place the text in the space below images 2 and 3.
- 7. Create a secondary line of text in a standard font that supports the theme of the project.
- 8. Create a very small line of text with your name. Place the text on the side or near the bottom of the project.
- 9. Save the project as a PSD and a JPEG in your folder. Submit your work as a JPEG in the turn-in folder.

## *Grading (100 points)*

Images (50 points) Images will be evaluated on overall quality, professional appearance, and how well they reflect the theme.

Layout (20 points) The finished image should follow the layout prescribed in the plan. Spacing should be appropriate and consistent.

Use of text (15 points) Correct and appropriate use of text as prescribed in the project plan.

Essential elements (15 points) Are all of the required elements present in the project?

#### **Photo Stripes Grading Sheet**

Name experience and the second contract of the second contract of the second contract of the second contract of the second contract of the second contract of the second contract of the second contract of the second contrac

Grade \_\_\_\_\_\_\_\_\_\_\_\_\_\_ / \_\_\_\_\_\_\_\_\_\_\_\_\_\_\_

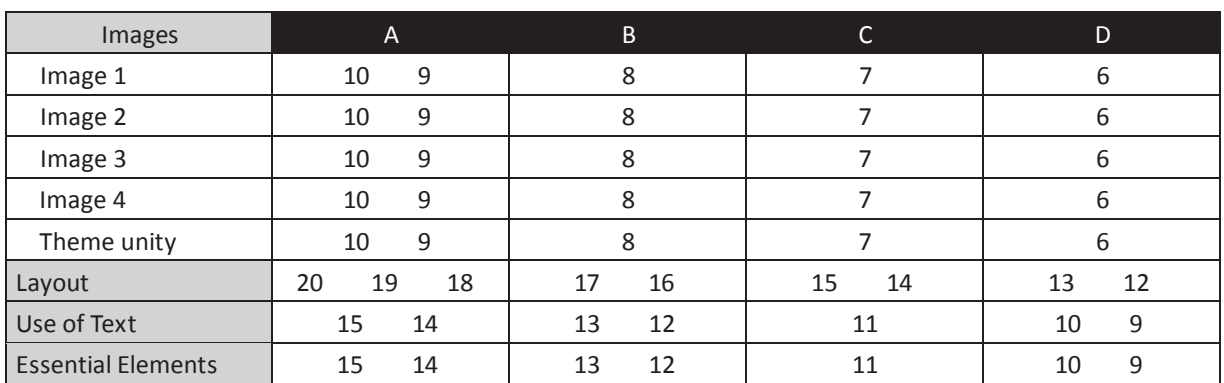

Comments:

#### **Photo Stripes Grading Sheet**

Name

## Grade \_\_\_\_\_\_\_\_\_\_\_\_\_\_ / \_\_\_\_\_\_\_\_\_\_\_\_\_\_\_

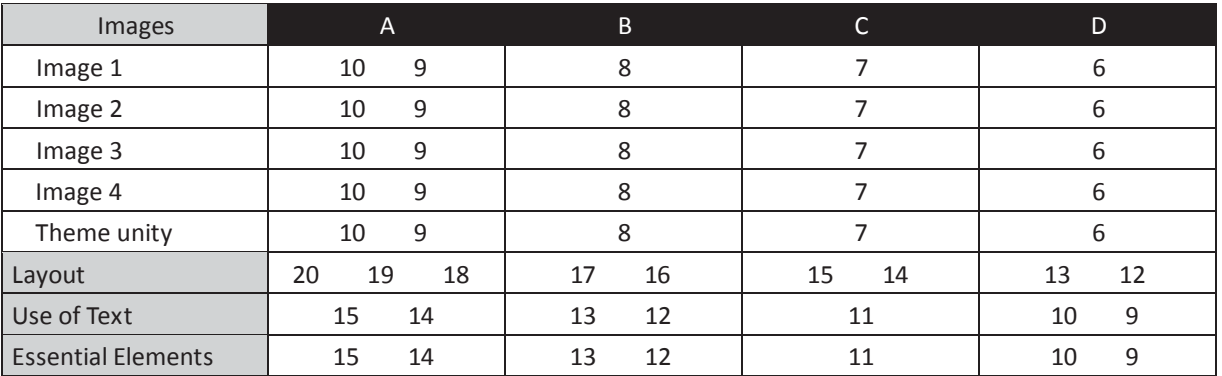

Comments: